## Transfer Credit Re-evaluation Process Approver: Quick Start Guide

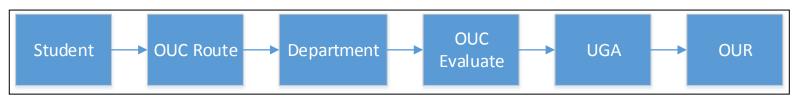

1. Access Request: Main Menu >> Student Admin Menu >> Other Academic Requests >> Credit Home page in ConnectCarolina. You may also access requests through an email link:

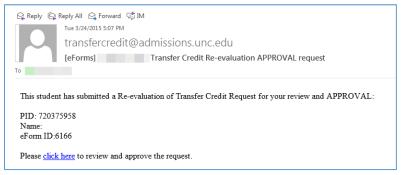

2. Click on the Evaluate a Transfer Credit eForm link

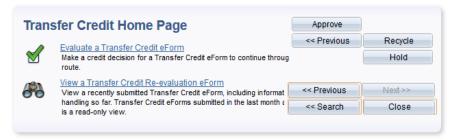

- 3. Search by eForm ID, PID, Name, or other criteria (info available in automated email message)
- 4. Review Page 1 of eForm
  - a. Student Academic Summary
  - b. Student's Credit Request Information
  - c. Course syllabus and any additional documents (page 1 of form)
  - d. Review the Comments for Students area (if any)
- 5. Evaluate Request (Page 2 of eForm)
  - a. Review Comments for Evaluators (if any)
  - b. Provide your evaluation
    - i. No course credit change
    - ii. UNC equivalent course
    - iii. Departmental elective credit (no equivalent)
      - 1. Counts toward major/minor (provide THT codes)
      - 2. Counts as elective hours towards degree
      - 3. Counts towards supplemental general education (for Gen Ed requests only)
  - c. Applicable to all students?
  - d. Select Approve
  - e. Confirm your Approval Action Include a student comment if you have selected "No course credit change."
- -If you have questions about the status of an individual student's request or any questions about the transfer credit re-evaluation policy, please email Heather Thompson at <a href="mailto:heather-thompson@unc.edu">heather thompson@unc.edu</a>
- -If you have comments or suggestions about the electronic re-evaluation of transfer credit process, documentation, website information, etc., email the Student Administrative Business Analysts (SABA) team at <a href="mailto:sabateam@unc.edu">sabateam@unc.edu</a>.